# **Двухканальные цифровые запоминающие осциллографы серии HDS300**

### **Русифицированные модели: HDS307S HDS310S**

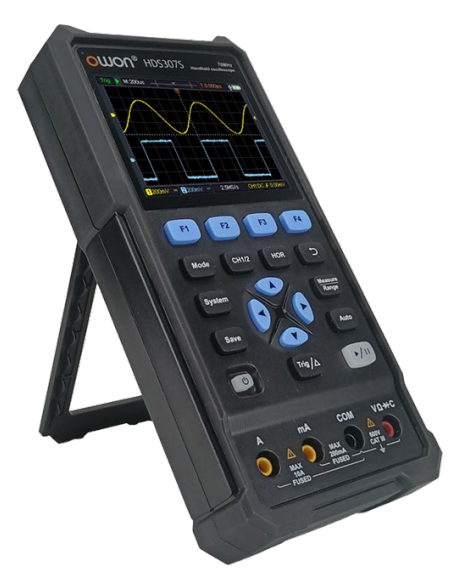

#### **СОДЕРЖАНИЕ**

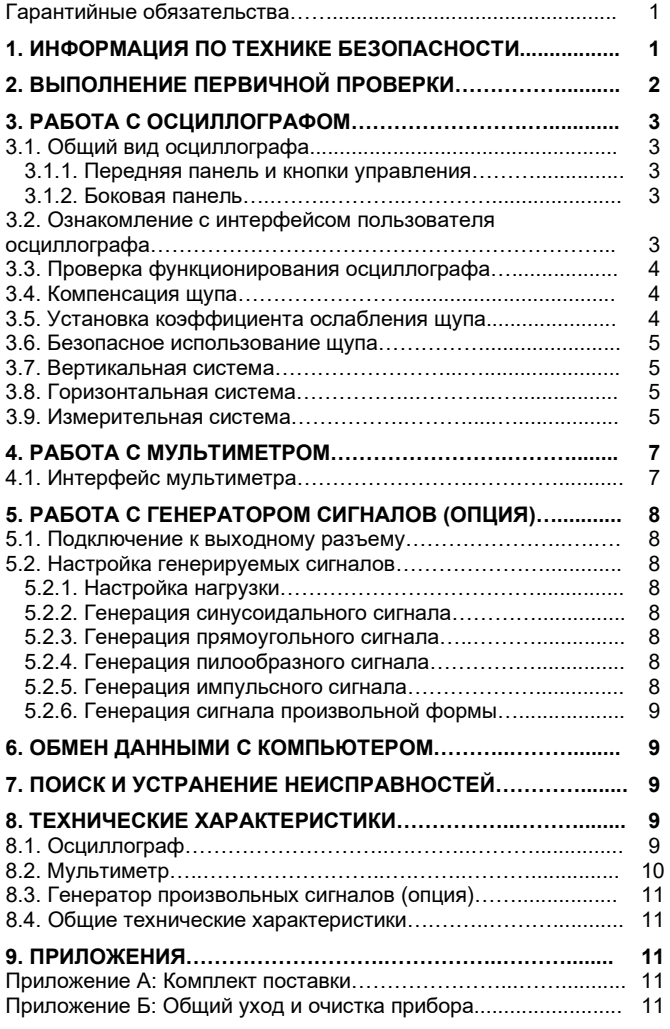

За технической поддержкой изделия посетите сайт: www.owon.com.[hk/download](http://www.owon.com.hk/download)

Авторские права на инструкцию: © компания LILLIPUT. Все права защищены.

Продукция компании Lilliput защищена патентами, включая уже полученные и находящиеся в стадии рассмотрения заявок. Информация, представленная в инструкции, замещает ранее опубликованные материалы.

Информация, представленная в данной инструкции, являлась корректной на момент ее издания. Вместе с тем LILLIPUT продолжает улучшать продукцию и оставляет за собой право вносить изменения в ее технические характеристики без предупреждения.

#### **Инструкция выпущена в октябре 2021 года. Версия 1.0.1**

OWON® является зарегистрированной торговой маркой компании LILLIPUT

#### **Fujian Lilliput Optoelectronics Technology Co.,Ltd.** Дорога Хэмин, 19,

Промышленная зона Ланьтянь, г. Чжанчжоу 363005, Китайская народная республика.

(**Fujian Lilliput Optoelectronics Technology Co., Ltd.**

No. 19 Heming Road, Lantian industrial zone, Zhangzhou 363005, P.R. China). Тел.: +86-596-2130430 Факс: +86-596-2109272 Сайт: www.[owon](http://www.owon.com/).com Электронная почта: [info@owon.com.](mailto:info@owon.com.cn)cn

Официальный дистрибьютор в России: **www.***izmery***.ru**

#### **Гарантийные обязательства**

Компания гарантирует отсутствие дефектов как в материальной части, так в функциональности прибора в течение трех лет со дня покупки первичным покупателем у нашей компании. Гарантийный срок на принадлежности, включая щупы, батареи и адаптер, составляет 12 месяцев. Гарантия распространяется только на первичного покупателя и не может быть распространена на третьих лиц.

Если в изделии возникла неисправность в течение периода действия гарантии, наша компания выполнит ремонт неисправного изделия, не взимая плату за сменные части и работу, либо заменит неисправное изделие. Детали, модули и сменные части могут быть новыми или отремонтированными. Все замененные детали, модули и переходят в собственность нашей компании.

Чтобы получить сервисное обслуживание в соответствии с гарантийными обязательствами, покупатель должен уведомить нашу компанию о неисправности до истечения гарантийного срока. Покупатель несет ответственность за упаковку и доставку неисправного изделия в сервисный центр, назначенный нашей компанией, в сопровождении копии документа о покупке изделия.

Настоящая гарантия не покрывает любые дефекты, неисправности и повреждения, вызванные неправильным использованием или неправильным обслуживанием изделия. Наша компания не будет иметь обязательств по выполнению обслуживания изделия по этой гарантии, связанного с: а) ремонтом неисправностей, вызванных попытками монтажа, ремонта или технического обслуживания изделия людьми, не являющимися представителями нашей компании; б) ремонтом неисправностей, вызванных неправильным использованием или подключением несовместимого оборудования; в) ремонтом повреждений или неисправностей, связанных с использованием нештатных источников питания; г) обслуживанием изделия, которое было модифицировано или интегрировано с другими изделиями в случае, если эффект от этой модификации или интеграции усложняет или увеличивает время сервисного обслуживания.

Свяжитесь с ближайшим центром продаж и обслуживания компании OWON, чтобы получить полную копию гарантийного заключения.

**За исключением послепродажного обслуживания, описанного выше, мы не предлагаем никаких гарантий на обслуживание, определенно заявленное или опосредованно обозначенное, включая, но не ограничиваясь подразумевающимися гарантиями на товарные качества и соответствие специальным задачам. Мы не принимаем на себя ответственность за какой-либо непрямой, умышленный или опосредованный ущерб прибору.**

#### **Глава 1 ИНФОРМАЦИЯ ПО ТЕХНИКЕ БЕЗОПАСНОСТИ**

(Перед использованием этого прибора внимательно прочтите информацию по технике безопасности)

#### *Термины техники безопасности*

**Термины в данной инструкции.** Вы можете встретить следующие термины в тексте инструкции:

### **Предупреждение!**

Описывает условия и действия, которые могут представлять угрозу жизни пользователя или привести к получению травмы.

### $\Delta$  Внимание!

Описывает условия и действия, которые могут причинить вред прибору или другому оборудованию

**Термины на приборе.** Вы можете встретить следующие термины на корпусе прибора.

**Danger** – предупреждение о непосредственной угрозе получения травм

**Warning** – предупреждение о потенциальной угрозе получения травм

**Caution** – предупреждение о потенциальной угрозе прибору или другому оборудованию

#### *Символы техники безопасности*

На приборе вы можете встретить следующие предупреждающие символы.

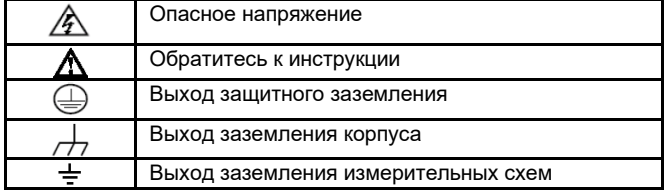

Во избежание получения травм и повреждения прибора или подсоединенного к нему оборудования внимательно прочтите нижеследующую информацию по безопасной работе. Чтобы исключить возможные опасности, прибор разрешается использовать только в указанных в инструкции целях.

### **Предупреждение**

Во избежание пожара или поражения электрическим током, используйте надлежащий источник питания. Используйте только указанный производителем адаптер при условии, что его применение допускается в вашей стране.

### **Предупреждение**

Два канала осциллографа электрически не изолированы друг от друга. Обратите внимание, что в обоих каналах должна использоваться общая земля, и не допускается подсоединять заземление двух щупов разных каналов к двум неизолированным точкам с различными уровнями постоянного напряжения, иначе возможно короткое замыкание по заземлению щупа осциллографа.

Схема заземления осциллографа:

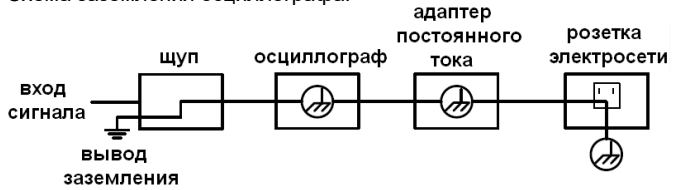

Схема заземления осциллографа в случае, когда осциллограф с питанием от батареи, подключен через соответствующий порт к компьютеру, работающему от электросети переменного тока:

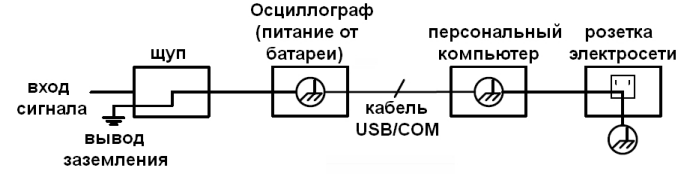

Не допускается измерение на первичных источниках электроэнергии или в электросети, если осциллограф, запитан через адаптер от электросети переменного тока или подключен через порт к компьютеру, запитанному от электросети.

## **Предупреждение**

Во избежание пожара или поражения электрическим током, если на вход прибора подается напряжение выше с пиковым значением 42 В (со среднеквадратичным значением 30 В), а также в цепях с мощностью более 4800 В·А, придерживайтесь следующих указаний:

- Используйте только щупы, измерительные провода и адаптеры с правильной изоляцией, поставляемые с осциллографом, или принадлежности, походящие для осциллографов этой серии и указанные нашей компанией.
- Перед началом работы осматривайте щупы, измерительные провода и принадлежности на предмет механических повреждений и заменяйте их в случае обнаружения таковых.
- Отсоединяйте от прибора все щупы, измерительные провода и принадлежности (адаптер питания, USB-кабель и т.д.), которые в данный момент не используются в работе.
- Сначала подключите адаптер питания к розетке электросети, а затем подсоедините его к осциллографу.
- При измерениях на оборудовании категории перенапряжения CAT II не подавайте ни на какой входной разъем прибора напряжения выше 400 В.
- При измерениях на оборудовании категории перенапряжения CAT II не создавайте разность потенциалов выше 400 В между какими-либо входными разъемами прибора.
- Не подавайте на входы прибора напряжения выше номинально допустимых. С осторожностью работайте при ослаблении измерительных проводов 1:1, поскольку напряжение, поданное на концы проводов, будет передано непосредственно на прибор.
- Не прикасайтесь к открытым металлическим частям разъемов типа BNC и «бананового» типа.
- Не вставляйте металлические предметы в гнезда прибора.
- Используйте прибор только указанными в инструкции способами.
- **Только квалифицированному персоналу разрешается проводить обслуживание и ремонт внутренних частей прибора.**
- Значения напряжения, указанные в предупреждениях в данной инструкции, представляют собой среднеквадратичное значение для переменного синусоидального напряжения (50- 60 Гц) или значение постоянного напряжения. CAT обозначает слово «категория», а число II указывает категорию перенапряжения. Категория IIo- эт низкие напряжение и высокие уровни мощности, которые характерны для местных электросетей, используемых для питания бытовых электроприборов и переносного оборудования.
- **Ознакомьтесь с предельной допустимой нагрузкой на всех входных гнездах.** Во избежание возгорания или поражения электрическим током проверьте все указанные значения допустимой нагрузки и метки, нанесенные на прибор. Прежде чем подавать сигнал на входные гнезда, обратитесь к инструкции за более подробной информацией о допустимой нагрузке.
- **Не работайте с прибором с открытым корпусом.** Не допускается использование прибора при снятых панелях или деталях корпуса.
- **Избегайте измерений в цепях с открытыми проводниками.** Во избежание поражения электрическим током и получения травм будьте осторожны при работе с открытыми соединениями и компонентами.
- **Не используйте прибор при наличии любых повреждений.** Если вы подозреваете, что в приборе возникли повреждения, прежде чем продолжать его эксплуатацию, отдайте его на проверку квалифицированным специалистам.
- **Не работайте с прибором во влажной среде**
- **Не работайте с прибором во взрывоопасной атмосфере.**
- **Поддерживайте поверхность прибора чистой и сухой.**
- **Использование прибора вразрез с правилами, указанными производителем, может нарушить защиту, которую он обеспечивает.**

#### **Глава 2 ВЫПОЛНЕНИЕ ПЕРВИЧНОЙ ПРОВЕРКИ**

После того, как вы приобрели новый осциллограф, рекомендуется проверить его в соответствии со следующей процедурой:

#### **1. Удостоверьтесь в отсутствии повреждений, полученных при транспортировке.**

Если вы обнаружили, что картонная упаковка или защитные пенопластовые прокладки получили серьезные повреждения, не выбрасывайте их, пока не проведете полный осмотр и проверку работоспособности осциллографа и поставленных с ним принадлежностей, протестировав их электрические и механические свойства.

#### **2. Проверьте принадлежности**

Поставляемые вместе с осциллографом принадлежности перечислены в разделе «Приложение А: Комплект поставки» данной инструкции. Необходимо проверить, все ли принадлежности из этого списка присутствуют в поставке. Если обнаружится, что какие-либо из принадлежностей утеряны или повреждены, свяжитесь с нашим дистрибьютором, ответственным за сервисное обслуживание, или с нашим местным представительством.

#### **3. Проверьте прибор в целом**

Если обнаружится, что на корпусе прибора присутствуют повреждения, или прибор не функционирует надлежащим образом, или в ходе тестовых измерений выявляются неполадки, свяжитесь с нашим дистрибьютором, ответственным за сервисное обслуживание, или с нашим местным представительством. Если прибор получил повреждение при транспортировке, сохраняйте его упаковку. При уведомлении нашего транспортного отдела или нашего дистрибьютора, ответственного за эти задачи, об этом происшествии наша компания будет произведет ремонт или замену прибора.

#### **Глава 3 РАБОТА С ОСЦИЛЛОГРАФОМ**

#### **3.1. Общий вид осциллографа**

#### *3.1.1. Передняя панель и кнопки управления*

Передняя панель и кнопки управления осциллографа показаны на рис. 3.1.

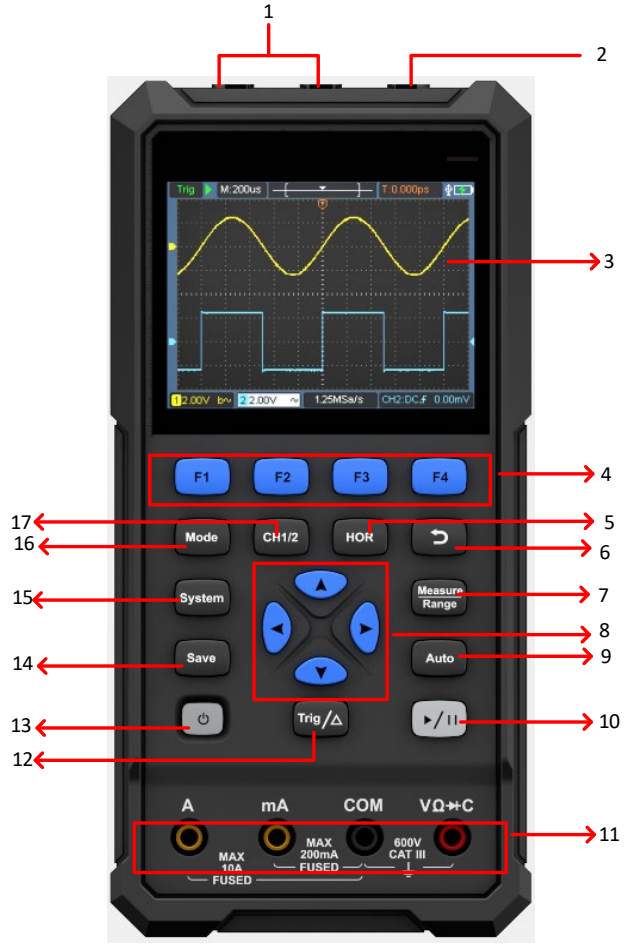

Рисунок. 3.1. Передняя панель осциллографа

#### Описание:

- 1. Входные разъемы каналов CH1 и CH2.
- 2. Выходной разъем генератора сигналов.
- 3. Область отображения данных (экран)

4. Кнопки **F1 – F4** – многофункциональные кнопки. В каждом разделе меню интерфейса дисплея эти кнопки позволяют выбрать соответствующий элемент меню.

5. После нажатия кнопки **HOR** можно с помощью кнопок V горизонтальной развертки с<br>ниями значений индикаторов в соответствующими изменениями значений информационной строке дисплея. Таким же образом изменится и горизонтальная шкала на экране. Смещение осциллограммы по горизонтали может быть настроено с помощью кнопок .

6. Кнопка возврата. Нажатие этой кнопки позволяет вернуться на предыдущий уровень меню. На верхнем уровне нажатие этой кнопки закрывает меню.<br>7. Кнопка меню из

7. Кнопка меню измерений (режим осциллографа) или переключения пределов измерения (режим мультиметра).

8. Кнопки приближения или перемещения:

Функция стрелочных кнопок **( Тамания** служат для смещения осциллограммы вверх и вниз, измерения горизонтальной развертки, перемещения горизонтальных курсоров (напряжения) и изменения уровня пускового сигнала осциллографа.

Функция стрелочных кнопок **•** : служат для смещения осциллограммы вправо и влево, изменения положения напряжения, перемещения вертикальных курсоров (момента времени) осциллографа.

9. Кнопка автоматической настройки (режим осциллографа) или автоматического выбора предела измерения (режим мультиметра).

10. Кнопка запуска / остановки сбора сигнала (режим осциллографа) или фиксации данных на дисплее мультиметра), или включения и выключения генерации сигнала (режим генератора сигналов).

11. Входные гнезда мультиметра.

12. Кнопка вызова меню запуска (режим осциллографа) или относительных измерений (режим мультиметра).

- 13. (<sup>1</sup>) Кнопка включения питания.
- 14. Кнопка сохранения настроек.
- 15. Кнопка системных настроек.

16. Кнопка переключения между режимами осциллографа и мультиметра.

17. Кнопка переключения между каналами СН1 и СН2.

#### *3.1.2. Боковая панель*

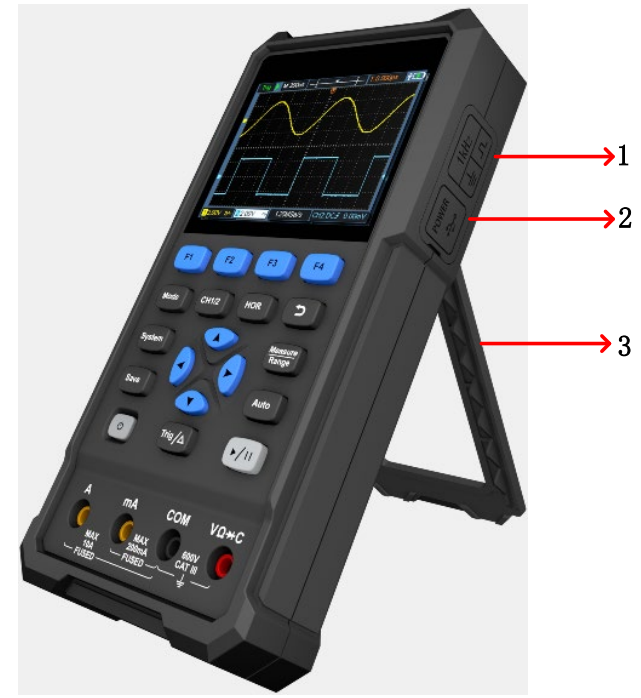

Рисунок. 3.2. Боковая панель осциллографа

Описание:

- 1. Разъем компенсации щупа: выход прямоугольного сигнала 3,3 В/1,1 кГц.
- 2. Разъем зарядки или передачи данных по USB-интерфейсу.

3. Опорная подставка

#### **3.2. Ознакомление с интерфейсом пользователя осциллографа**

Описание

- 1. Индикатор состояния запуска, принимающий значения:
	- Auto: Автоматический режим, при котором осциллограмма формируется без пускового сигнала.

Trig: формирование осциллограммы при выполнении условия запуска.

Ready: Данные накапливаются до запуска в ожидании пускового сигнала.

Scan: Непрерывный сбор данных и формирования осциллограммы.

- Stop: Остановка сбора данных.
- 2. Индикатор Run/Stop (запуск/остановка)
- 3. Величина деления основной горизонтальной шкалы

4. Указатель, показывающий позицию момента запуска на горизонтальной шкале.

5. Указатель, показывающий позицию момента запуска на всей длине осциллограммы во внутренней памяти.

6. В этом поле показано текущее значение позиции запуска по горизонтали, и отображается положение текущего окна во внутренней памяти.

7. Индикатор подключенного к осциллографу USB-накопителя.

8. Индикатор заряда батареи и подключения внешнего источника питания.

9. Осциллограмма сигнала в канале CH1.

10. Указатель, показывающий уровень запуска в соответствующем канале.

11. Осциллограмма сигнала в канале CH2.

12. В этом поле отображается информация, относящаяся к запус-

ку, включая пусковой канал, развязку входа, тип запуска и значе-

ние уровня пускового сигнала. Подробности приведены на с. 10. 13. Текущая частота дискретизации.

14. Информация о канале показывает положение нуля вертикальной шкалы для каждого канала.

Тип развязки входа канала обозначен иконкой:

«–» – связь по постоянному току;

«~» – связь по переменному току;

«  $\div$  » – канал замкнут на землю.

15. Маркер указывает на уровень нулевого потенциала (ноль вертикальной шкалы) для канала CH2. Если индикатор не отображается, это означает, что канал не открыт.

16. Маркер указывает на уровень нулевого потенциала (ноль вертикальной шкалы) для канала CH1. Если индикатор не отображается, это означает, что канал не открыт.

17. Область отображения осциллограмм.

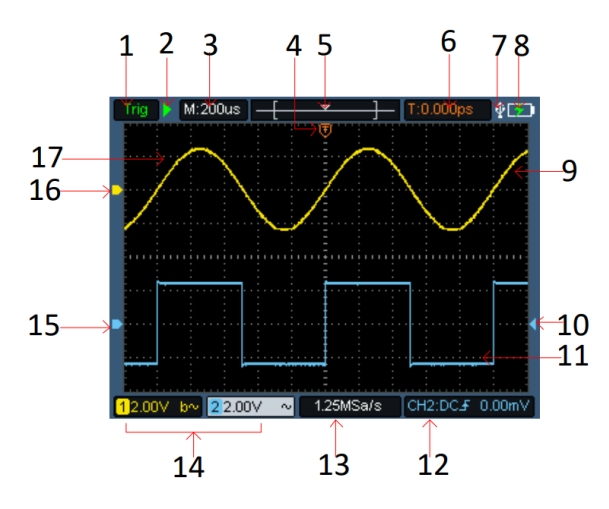

Рисунок 3.3. Примерный вид интерфейса пользователя осциллографа

#### **3.3. Проверка функционирования осциллографа**

Чтобы удостовериться в нормальной работе осциллографа, выполните быструю проверку его функций в соответствии со следующей процедурой:

#### 1. Нажмите кнопку включения питания **(6) в нижней левой части передней панели прибора.**

Внутреннее реле издает слабый щелчок. Прибор выполняет автоматическое самотестирование и показывает стартовое изображение. Нажмите кнопку **System** на передней панели. По умолчанию в меню устанавливается коэффициент ослабления щупа **10Х**.

#### **2. Установите переключатель на щупе осциллографа в позицию 10Х и подсоедините его ко входу канала СН1 осциллографа.**

Совместите щель в разъеме щупа с разъемом типа BNC канала CH1, вставьте его и закрепите, повернув его вправо.

Подсоедините кончик щупа и зажим заземления к разъему компенсатора щупа. Следите за правильной полярностью подключения. Квадратный разъем соответствует выходу прямоугольного сигнала, а круглый разъем – выходу заземления.

#### **3. Нажмите кнопку «Auto» на передней панели.**

Через несколько секунд на дисплее отобразится прямоугольный сигнал с частотой 1 кГц и амплитудой 3,3 В (см. рисунок 3.4).

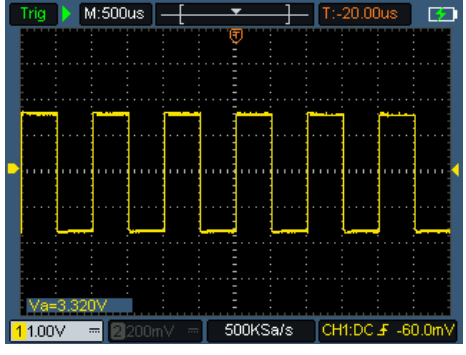

Рисунок. 3.4. Автонастройка

Проведите аналогичную проверку для канала СН2, повторив шаги 2 и 3.

#### **3.4. Компенсация щупа**

При подсоединении щупа к любому из входных каналов в первый раз выполните его регулировку, чтобы согласовать щуп с входным каналом. Щуп, который не скомпенсирован, или скомпенсирован неточно, может стать причиной ошибок или неверных измерений. Для компенсации щупа выполните следующие действия:

1. Установите коэффициент ослабления щупа в меню осциллографа равным 10Х (см. раздел 3.5 «Установка коэффициента ослабления щупа») и подсоедините щуп ко входу канала СН1. Если используется загнутый наконечник щупа, удостоверьтесь, что он находится в надежном контакте со щупом. Соедините кончик щупа с разъемом компенсатора щупа и соедините опорный зажим с выводом заземления разъема щупа и нажмите кнопку «**Auto**» на передней панели.

2. Оцените форму полученной осциллограммы и отрегулируйте щуп, пока не будет достигнута правильная компенсация (см. рисунок 3.5 и рисунок 3.6).

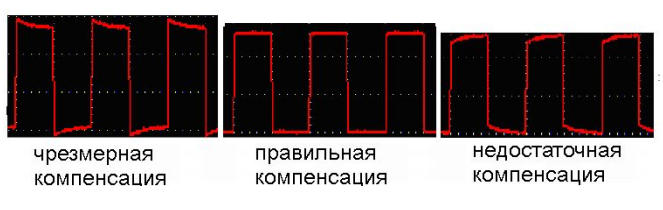

Рисунок 3.5. Варианты осциллограммы при компенсации щупа

3. При необходимости повторите вышеописанные шаги.

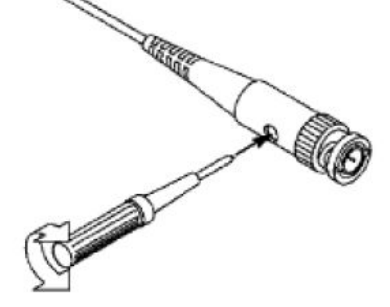

Рисунок 3.6. Регулировка щупа

#### **3.5. Установка коэффициента ослабления щупа**

Щуп допускает установку нескольких значений коэффициента ослабления, от которого зависит масштаб вертикальной шкалы осциллографа.

Чтобы изменить или проверить коэффициент ослабления щупа в меню осциллографа:

1. Нажмите кнопку **СН1/СН2**, чтобы переключиться на требуемый канал.

2. Нажмите кнопку **F3**, чтобы выбрать требуемый коэффициент ослабления. Это значение будет сохраняться в настройках осциллографа вплоть до следующего изменения.

### $\Delta$  Внимание!

По умолчанию в настройках осциллографа установлен коэффициент ослабления щупа 10Х. Удостоверьтесь, что коэффициент ослабления, на который установлен переключатель щупа совпадает с коэффициентом ослабления, заданном в меню осциллографа.

Коэффициент ослабления щупа может принимать значении **1Х** и **10Х** (см. рисунок 3.7).

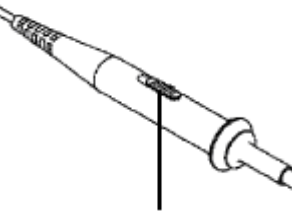

Рисунок 3.7. Переключатель коэффициента ослабления щупа

### $\Delta$  Внимание!

Когда коэффициент ослабления установлен на значение 1Х, щуп ограничивает полосу пропускания осциллографа до 5 МГц. Для использования всей полосы пропускания осциллографа следует установить значение 10Х.

#### **3.6. Безопасное использование щупа**

Предохранительное кольцо на щупе, показанное на рисунке 3.8, защищает ваши пальцы от поражения электрическим током.

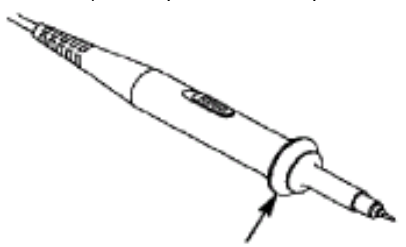

Рисунок 3.8. Предохранительное кольцо

### **Предупреждение**

Во избежание поражения электрическим током в ходе измерений всегда держите пальцы за предохранительным кольцом.

Не прикасайтесь к открытому металлическому участку щупа, когда он подсоединен к источнику сигнала.

Прежде чем приступать к любым измерениям, обязательно подсоедините щуп к осциллографу и заземлите осциллограф через вывод заземления.

#### **3.7. Вертикальная система**

Вертикальная система используется для настройки вертикальной развертки, смещения по вертикали и других параметров канала. У каждого канала есть свое меню вертикальных настроек, которые задаются индивидуально для каждого канала.

#### *Смещение по вертикали*

Нажмите кнопку **СН1/СН2**, чтобы выбрать канал, и сместите осциллограмму в выбранном канала вверх или вниз нажатием стрелочных кнопок  $\blacktriangle \blacktriangledown$ . Для установки осциллограммы по центру вертикальной оси одновременно нажмите стрелочные  $K$ нопки  $\blacktriangle$   $\blacktriangledown$ 

#### *Настройка вертикальной развертки (вольт/деление)*

Диапазон цены деления вертикальной шкалы составляет 10 мВ/дел – 10 В/дел (ослабление щупа 1Х) при шаге ее изменения 1-2-5, или 100 мВ/дел – 100 В/дел (ослабление щупа 10Х), или 1 В/дел – 1000 В/дел (ослабление щупа 100Х), или 10 В/дел – 10000 В/дел (ослабление щупа 1000Х).

Нажмите кнопку **СН1/СН2**, чтобы выбрать канал, и используйте стрелочные кнопки  $\blacklozenge$  чтобы изменить вертикальной шкалы выбранного канала.<br>В таблице ниже приведено описание

ниже приведено описание меню настроек вертикальной системы:

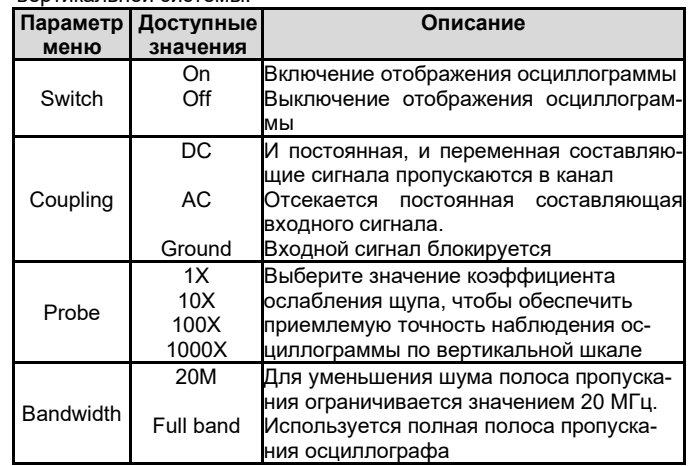

#### **3.8. Горизонтальная система**

Нажмите кнопку **HOR**, чтобы войти в меню настроек горизонтальной системы. Используйте стрелочные кнопки, чтобы настроить горизонтальную развертку (цену деления временной шкалы) и положение момента запуска по горизонтали. При изменении горизонтальной развертки осциллограмма растягивается или сжимается по горизонтали относительно центра экрана. Когда изменяется положение по горизонтали, происходит смещение позиции осциллограммы относительно точки запуска на горизонтальной оси.

Примечание: одновременное нажатие стрелочных кнопок <  $\triangleright$ , смещает осциллограмму на центр экрана по горизонтальной оси.

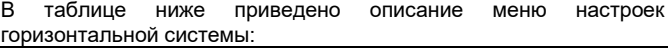

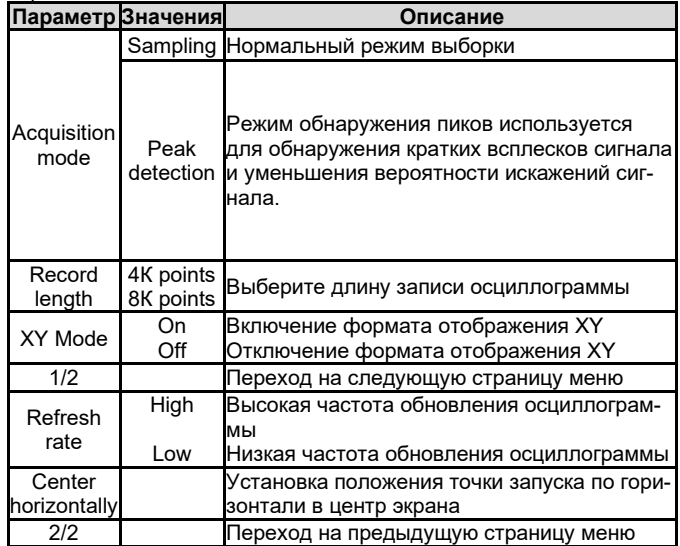

#### **3.9. Измерительная система**

#### *Автоматические измерения*

Для запуска функции автоматических измерений нажмите кнопку **Measure/Range** и кнопку **F1**. В приборе предусмотрены 12 типов измерений, а в нижней левой части экрана могут одновременно отображаться до 6 измеряемых параметров.

Осциллограф позволяет автоматически измерять частоту, период, амплитуду, размах, максимальное, минимальное и среднее значение сигнала, среднеквадратичное значение, время нарастания, время падения, ширина положительного импульса, ширина отрицательного импульса.

Элементы меню настройки автоматических измерений описаны в следующей таблице:

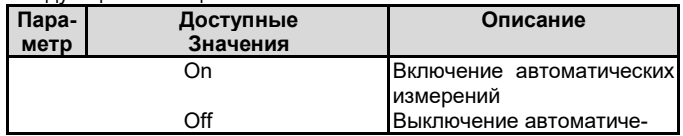

### **NUON**

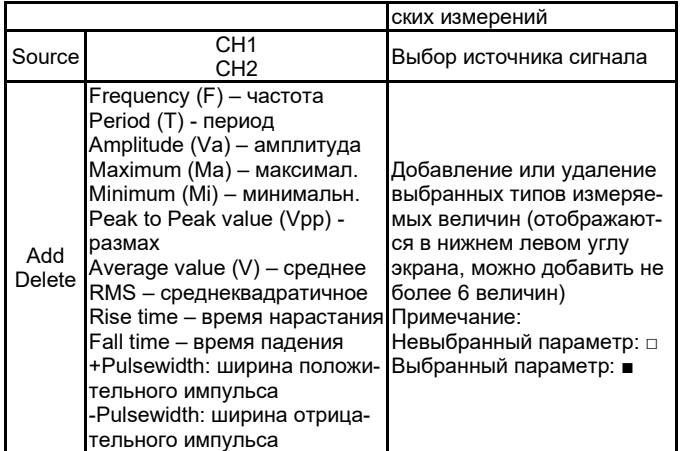

#### Курсорные измерения

Для запуска функции курсорных измерений нажмите кнопку Measure/Range и кнопку F2.

Описание меню функции курсорных измерений приведено в следующей таблице:

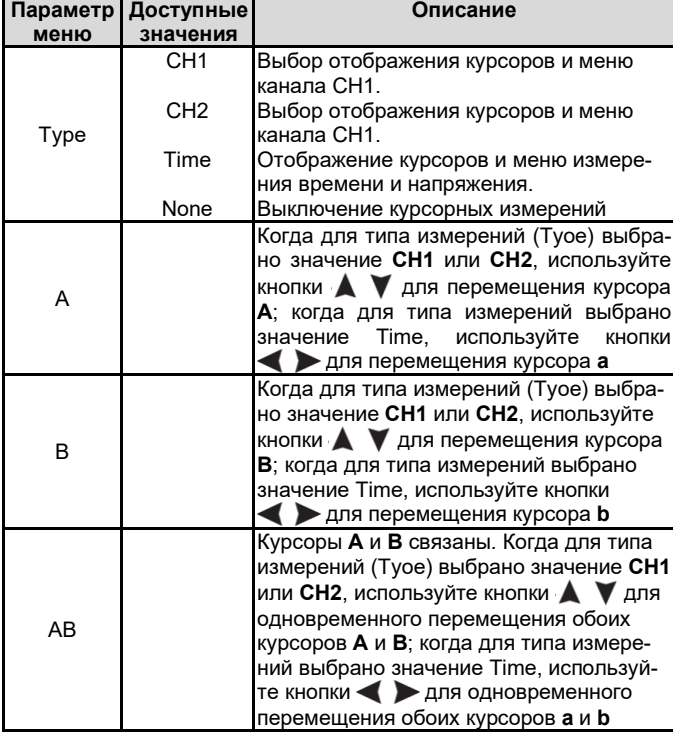

#### Система запуска

Запуск определяет момент, в который цифровой осциллограф начинает сбор данных и отображение осциллограммы на их основе. Если запуск настроен правильно, он позволяет превратить нестабильную картину в информативную осциллограмму.

После начала сбора данных осциллограф накапливает достаточное количество данных, чтобы отобразить осциллограмму слева от точки запуска. В ожидании выполнения условия запуска осциллограф накапливает данные непрерывно. После обнаружения условия запуска осциллограф непрерывно накапливает достаточно данных для отображения осциллограммы справа от точки запуска.

В осциллографах этой серии используется запуск по фронту («Edge Trigger»). В режиме осциллограмма запускается по достижению определенного уровня напряжения на нарастающем или ниспадающем фронте входного сигнала.

При входе в режим настройки запуска по фронту информация о настройках запуска отображается в нижнем правом углу экрана, например CH1:DC F -20.0mV В этом поле показывается, что выбранный тип запуска - запуск по нарастающему фронту, источником пускового сигнала служит канал СН1, выбранная развязка входа - связь по постоянному току (DC), а уровень пускового сигнала настроен на -20,0 мВ.

#### ИНСТРУКЦИЯ ПО ЭКСПЛУАТАЦИИ: серия HDS300

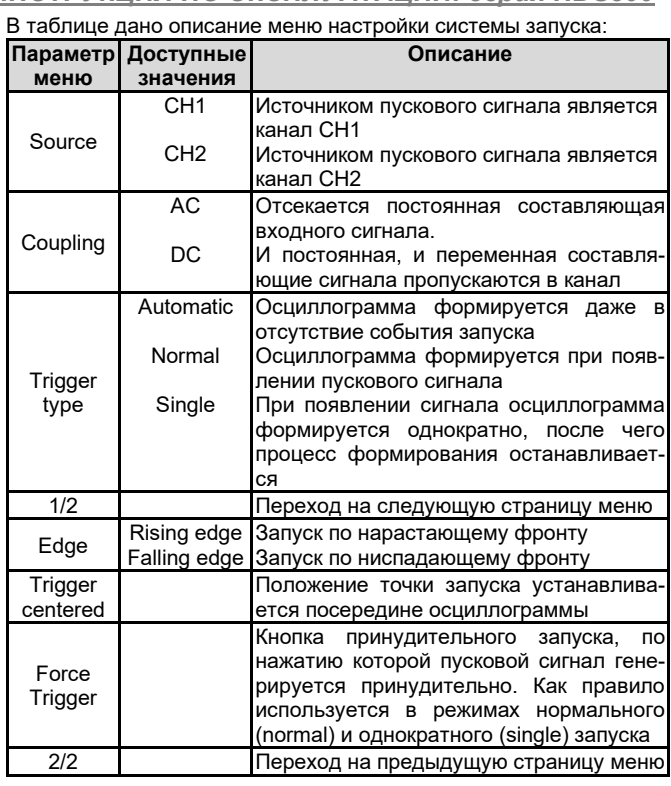

Уровень запуска (Trigger Level): значение напряжения, которого должен достичь сигнал при сборе данных для построения осциллограммы, чтобы произошел запуск. Нажмите кнопку Trig/ для вызова меню настроек запуска и используйте кнопки  $\blacktriangle \blacktriangledown$  для перемещения уровня запуска вверх и вниз.

#### Настройки функции сохранения данных

Нажмите кнопку Save, чтобы перейти в меню функции сохранения данных. С помощью этой функции можно сохранять настройки осциллографа, опорные осциллограммы и файлы с данными.

#### Setting (настройки осциллографа)

Любые настройки можно сохранить во внутренней памяти осциллографа и затем восстановить, вызвав из памяти. Доступно сохранение до 8-ми наборов настроек.

В следующей таблице приводится описание меню сохранения настроек:

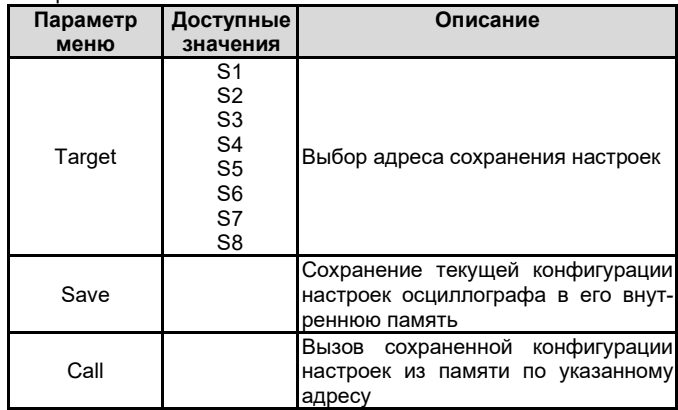

#### Reference Waveform (Опорная осциллограмма)

Текущую осциллограмму можно сравнить с сохраненной в памяти опорной осциллограммой, чтобы найти различия. Доступно сохранение до 4-х опорных осциллограмм. Нажмите кнопку Save, чтобы вызвать меню настроек функции сохранения, и нажмите кнопку F2, чтобы выбрать сохранение опорной осциллограммы и перейти к соответствующему меню.

В следующей таблице приводится описание меню сохранения опорной осциллограммы:

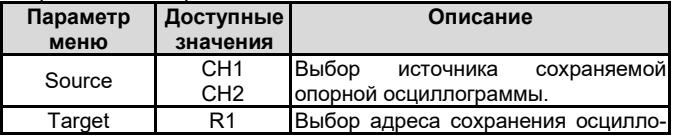

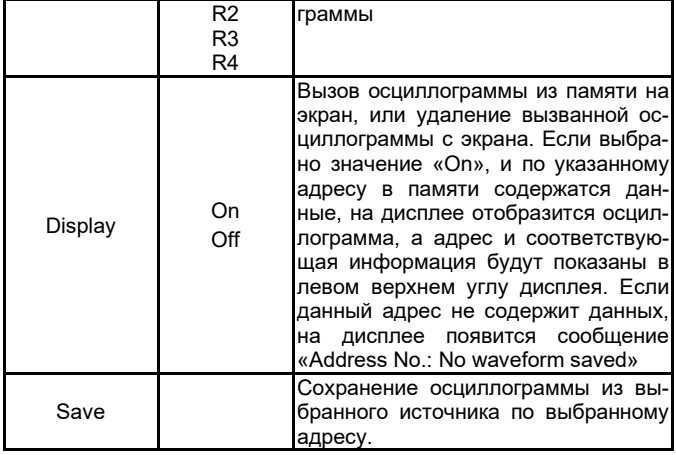

#### File (файл)

В виде файла могут быть сохранены данные осциллограммы (Waveform) или изображение экрана (Image). Доступно сохранение до 8-ми осциллограмм и 8-ми изображений экрана. Осциллограмма или изображение могут быть считаны с подключенного по USB-интерфейсу устройства памяти или при выборе MSC в качестве опции USB на следующей странице меню системных настроек.

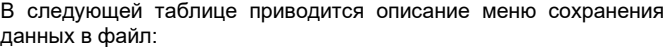

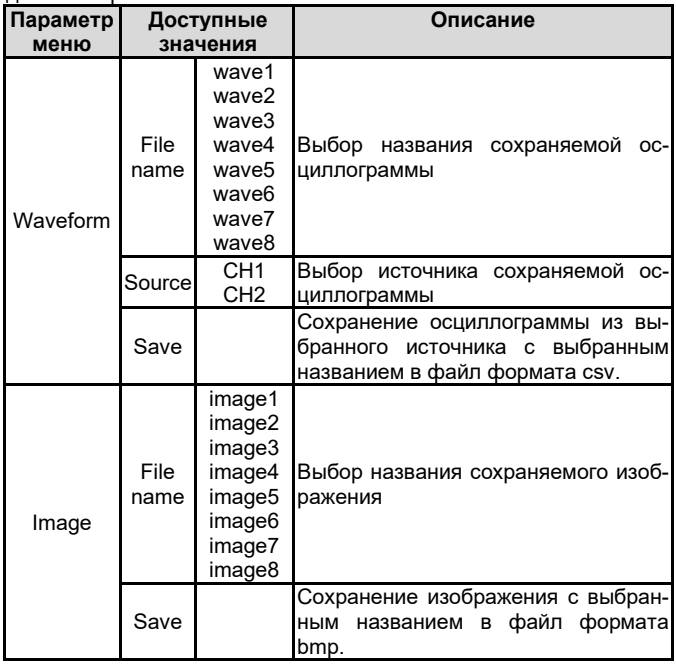

#### Системные настройки

Нажмите кнопку System, чтобы вызвать меню системных функций

#### Display (дисплей)

следующей таблице приведено описание элементов меню B. настройки дисплея

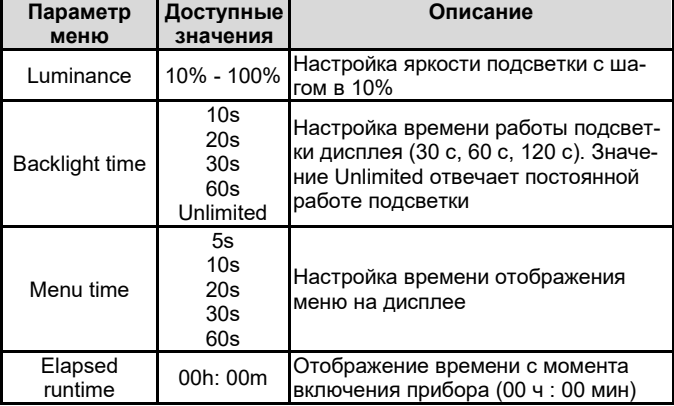

В следующей таблице приведено описание элементов меню об ших настроек системы

| Параметр<br>меню  | Доступные<br>значения                               | Описание                                                                                                    |
|-------------------|-----------------------------------------------------|----------------------------------------------------------------------------------------------------|
| Language          | Русский<br>Simplified<br>Chinese<br>English         | Выбор языка интерфейса:<br>- русский<br>- упрощенный китайский<br>- английский                                                           |
| Shutdown<br>time  | 10 minutes<br>30 minutes<br>60 minutes<br>Unlimited | Настройка времени автоматического<br>отключения. Значение Unlimited от-<br>вечает выключенной функции авто-<br>отключения                |
| <b>Buzzer</b>     | On<br>Off                                           | Включение и выключение звуковых<br>сигналов. Звуковые сигналы автома-<br>тически включаются в режиме муль-<br>тиметра                    |
| 1/2               |                                                     | Переход на следующую страницу<br>меню                                                                                                    |
| About             |                                                     | Нажатие этой кнопки выводит на<br>экран модель прибора, его серийный<br>номер, версию программного обес-<br>печения и контрольную сумму. |
| System<br>upgrade |                                                     | Обновление системы. Версия уста-<br>навливаемой программы должна<br>быть выше текущей версии, уста-<br>новленной в приборе               |
| 2/2               |                                                     | Переход на предыдущую страницу<br>меню                                                                                                   |

Default Settings (настройки по умолчанию)

Нажмите кнопку System, чтобы вызвать меню системных функций. Нажмите кнопку F3, чтобы выбрать опцию «Default Settings» (настройки по умолчанию), и на экране появится сообщение: «press <F3> to execute the default setting, otherwise press the return key» («Нажмите кнопку <F3>, чтобы выполнить сброс, либо нажмите кнопку возврата»). Если вам требуется вернуть прибор к настройкам по умолчанию, нажмите кнопку F3, чтобы подтвердить эту команду, а в противном случае нажмите кнопку возврата. USB connection (подключение по USB-интерфейсу)

Нажмите кнопку System, чтобы вызвать меню системных функций. Нажмите кнопку F4, чтобы перейти на следующую страницу меню. Нажмите кнопку F1, чтобы выбрать опции HID или MCS.

1) MCS [Mass Storage Class] - используется для считывания по USB-интерфейсу файлов, сохраненных во встроенной памяти прибора.

2) HID [Human Interface Device] - используется для выбора осциллографа в качестве USB-х ста для управления и обмена данных с компьютером.

Factory Settings (заводские настройки)

Для восстановления заводских настроек нажмите кнопку System, чтобы вызвать меню системных функций. Нажмите кнопку F4, чтобы перейти на следующую страницу меню. Нажмите кнопку F1 дважды, чтобы подтвердить восстановление заводских настроек. Automatic Correction (автокалибровка)

Выполнение автокалибровки позволяет быстро достичь оптимальных настроек осциллографа, обеспечивающих максимальную точность измерений. Вы можете выполнить автокалибровку в любой момент. Эту процедуру необходимо выполнять, если изменение температуры окружающей среды превышает 5°С.

Перед выполнением автокалибровки отсоедините все щупы и провода от входных разъемов осциллографа. Нажмите кнопку System, затем нажмите кнопку F4, чтобы перейти на следующую страницу меню, и кнопку F3. После подтверждения готовности запустите выполнение автокалибровки.

Процедура автокалибровки позволяет повысить точность измерений с помощью осциллографа в различных условиях окружающей среды. Если изменение температуры окружающей среды составляет больше 5°С, необходимо выполнить автокалибровку, чтобы обеспечить высокую точность измерений

Перед выполнением автокалибровки отсоедините измерительные щупы и провода от входных гнезд осциллографа. Нажмите кнопку «Utility». Затем выберите опцию «Function» в правом меню, выберите команду «Adjust» в левом меню. Выберите команду Self Cal в правом меню, чтобы запустить процедуру автокалибровки осциллографа.

### **Глава 4 РАБОТА С МУЛЬТИМЕТРОМ**

#### **4.1. Интерфейс мультиметра**

Для работы в режиме мультиметра используются четыре 4-мм гнезда для штекеров типа «банан»: **A**, **mA**, **COM** и **VΩ C**. Интерфейс мультиметра:

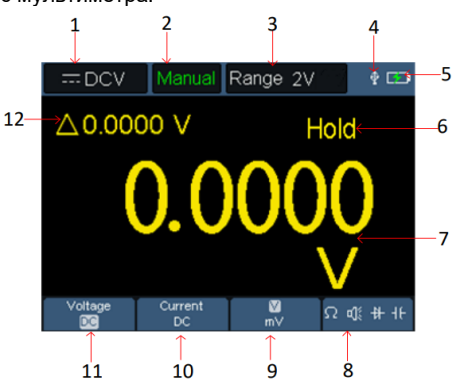

Рисунок 4.1. Интерфейс дисплея в режиме мультиметра Описание:

- 1. Индикатор типа измерений:
- **TDCV** измерение постоянного напряжения
- $\sim$  ACV измерение переменного напряжения
- DCA измерение постоянного тока
- $\sim$  ACA измерение переменного тока
- **Ω** Resist измерение сопротивления
- $\mathcal H$  Diode тестирование диодов
- 
- $\Pi$ : Cont прозвонка электрических цепей
- Cap измерение емкости
- 2. Индикация режима выбора пределов измерения:
- **Manual** ручной выбор предела измерения
- **Auto** автоматический выбор предела измерения.
- 3. Текущий предел измерения.
- 4. Индикатор подключенного USB-кабеля.
- 5. Индикатор заряда батареи.
- 6. Индикатор включенной фиксации показания на дисплее «Hold».
- 7. Измеренное значение и единица измерения.
- 8. Отображение выбранной измерительной функции при переключении между измерением сопротивления, прозвонкой цепей, проверкой диодов и измерением емкости.
- 9. Выбранный диапазон измерения напряжения (вольты (V) или милливольты (mV)) или тока (амперы (А) или миллиамперы (mA)).
- 10. Индикатор выбранного режима измерения тока (переменный (AC) или постоянный (DC)).
- 11. Индикатор выбранного режима измерения напряжения (переменное (AC) или постоянное (DC)).
- 12. Индикатор включенного режима относительных измерений (доступен только при измерении постоянного напряжения, постоянного тока и сопротивления).

### **Глава 5 РАБОТА С ГЕНЕРАТОРОМ СИГНАЛОВ**

Прибор позволяет генерировать 4 базовых типа сигналов: синусоидальный, прямоугольный, пилообразный и импульсный, а также 16 произвольных типов сигналов.

#### **5.1. Подключение к выходному разъему**

Нажмите кнопку **Mode** для переключения интерфейса прибора в режим генератора сигналов. Проверьте, появилось ли в левом верхнем углу дисплея слово **ON**. Если отображается слово **OFF**, нажмите кнопку **Run/Stop** для включения генератора.

Подсоедините кабель типа BNC к разъему, промаркированному **GEN Out**, на верхней панели осциллографа.

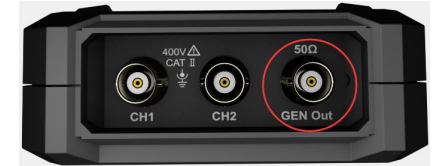

Рисунок 5.1. Выходной разъем генератора сигналов

Чтобы наблюдать сигнал, который генерирует прибор, подсоедините другой конец BNC-кабеля ко входному разъему осциллографа

#### **5.2. Настройка генерируемых сигналов**

1) Нажмите кнопку **Mode** для переключения интерфейса прибора в режим генератора сигналов.

2) Нажмите кнопку **F1**, чтобы выбрать требуемую форму сигнала, и на экране отобразится соответствующее меню настройки формы сигнала.

3) Настройте параметры требуемого сигнала с помощью кнопок F2-F4 и стрелочных кнопок  $\blacktriangle \blacktriangledown \blacktriangle \blacktriangledown$ 

#### *5.2.1. Настройка нагрузки*

Нажмите кнопку **System**, чтобы вызвать меню системных функций.

Нажмите кнопку **F4**, чтобы перейти на вторую страницу меню.

Нажмите кнопку **F3**, чтобы переключить прибор между режимами **High Z** (высокий импеданс) и \***Ω** (\* - обозначает численное значение входного импеданса в омах, по умолчанию устанавливается импеданс 50 Ом).

**Примечание**: для того чтобы изменить величину нагрузки входа, после выбора режима \***Ω** используйте стрелочные кнопки для перемещения курсора влево или вправо; используйте стрелочные кнопки для изменения значения нагрузки. Диапазон значения составляет 1 Ом – 10 кОм.

#### *5.2.2. Генерация синусоидального сигнала*

Нажмите кнопку **F1**, чтобы перейти к интерфейсу настройки синусоидального сигнала.

Меню настроек синусоидального сигнала включает в себя параметры: **Frequency/Period** (частота/период), **Amplitude/High Level**  $($ амплитуда/верхний ние/нижний уровень).

#### *Настройка частоты/периода*

Нажмите кнопку **F3** или **F4**, чтобы выбрать параметр **Frequency/Period**. Выбранный параметр меню будет отображаться зеленым цветом. Затем с помощью стрелочных кнопок установите требуемое значение параметров. Нажмите кнопку **F2**, чтобы переключиться между установкой частоты и периода.

Используйте стрелочные кнопки, чтобы изменить значение выбранного параметра: увеличивайте и уменьшайте значение выбранного разряда с помощью кнопок  $\blacktriangle \blacktriangledown$  и перемещайте курсор между разрядами с помощью кнопок .

### *Настройка амплитуды/верхнего уровня сигнала*

Нажмите кнопку **F3** или **F4**, чтобы выбрать параметр **Amplitude/High Level** и затем с помощью стрелочных кнопок установите требуемое значение параметров. Нажмите кнопку **F2**, чтобы переключиться между установкой амплитуды и верхнего уровня сигнала.

#### *Настройка смещения/нижнего уровня сигнала*

Нажмите кнопку **F3** или **F4**, чтобы выбрать параметр **Offset/Low Level** и затем с помощью стрелочных кнопок **A** установите требуемое значение параметров. Нажмите кнопку **F2**, чтобы переключиться между установкой смещения и нижнего уровня сигнала.

#### *5.2.3. Генерация прямоугольного сигнала*

Нажмите кнопку **F1**, чтобы перейти к интерфейсу настройки прямоугольного сигнала.

Меню настроек прямоугольного сигнала включает в себя параметры: **Frequency/Period** (частота/период), **Amplitude/High Level** (амплитуда/верхний уровень), **Start Phase** (начальная фаза), **Offset/Low Level** (смещение/нижний уровень).

За описанием процедуры установки частоты/периода, амплитуды/верхнего уровня, смещения/нижнего уровня обратитесь к разделу 5.2.2. «Генерация синусоидального сигнала».

#### *5.2.4. Генерация пилообразного сигнала*

Нажмите кнопку **F1**, чтобы перейти к интерфейсу настройки пилообразного сигнала.

Меню настроек пилообразного сигнала включает в себя параметры: **Frequency/Period** (частота/период), **Amplitude/High Level** (амплитуда/верхний уровень), **Start Phase** (начальная фаза), **Offset/Low Level** (смещение/нижний уровень), **Symmetry** (симметрия).

За описанием процедуры установки частоты/периода, амплитуды/верхнего уровня, смещения/нижнего уровня обратитесь к разделу 5.2.2. «Генерация синусоидального сигнала».

#### *Настройка симметрии прямоугольного сигнала*

Нажмите кнопку **F3** или **F4**, чтобы выбрать параметр **Symmetry**. Затем с помощью стрелочных кнопок  $\blacktriangle \blacktriangledown \blacktriangle \blacktriangledown$  установите требуемое значение симметрии.

#### *5.2.5. Генерация импульсного сигнала*

Нажмите кнопку **F1**, чтобы перейти к интерфейсу настройки импульсного сигнала.

Меню настроек настройки импульсного сигнала включает в себя параметры: **Frequency/Period** (частота/период), **Start Phase** (начальная фаза), **Amplitude/High Level** (амплитуда/верхний уровень), **Offset/Low Level** (смещение/нижний уровень), **Pulse Width/Duty Cycle** (ширина импульса/коэффициент заполнения), **Rise Time/Fall Time** (время нарастания/время убывания фронтов импульса).

За описанием процедуры установки частоты/периода, амплитуды/верхнего уровня, смещения/нижнего уровня обратитесь к разделу 5.2.2. «Генерация синусоидального сигнала».

#### *Настройка ширины импульса/коэффициента заполнения*

Нажмите кнопку **F3** или **F4**, чтобы выбрать параметр **Pulse Width/Duty Cycle** и затем с помощью стрелочных кнопок установите требуемое значение параметров. Нажмите кнопку **F2**, чтобы переключиться между установкой ширины импульса и коэффициента заполнения сигнала.

#### *Настройка времени нарастания/времени убывания*

Нажмите кнопку **F3** или **F4**, чтобы выбрать параметр **Rise Time/Fall Time** и затем с помощью стрелочных кнопок установите требуемое значение параметров. Нажмите кнопку **F2**, чтобы переключиться между установкой времени нарастания и времени убывания фронтов импульса.

#### *5.2.6. Генерация произвольного сигнала*

Нажмите кнопку **F1**, чтобы перейти к интерфейсу настройки произвольного сигнала.

Меню настроек произвольного сигнала включает в себя параметры: **Frequency/Period** (частота/период), **Amplitude/High Level** (амплитуда/верхний уровень), **Start Phase** (начальная фаза), **Offset/Low Level** (смещение/нижний уровень), **Type** (тип сигнала).

За описанием процедуры установки частоты/периода, амплитуды/верхнего уровня, смещения/нижнего уровня обратитесь к разделу 5.2.2. «Генерация синусоидального сигнала».

#### *Выбор типа сигнала*

Система содержит 16 встроенных форм сигнала. Для выбора встроенной формы сигнала нажмите кнопку **F3** или **F4**, чтобы выбрать параметр **Type** и затем с помощью стрелочных кнопок выберите требуемую форму сигнала из списка.

#### *Список встроенных типов сигнала*

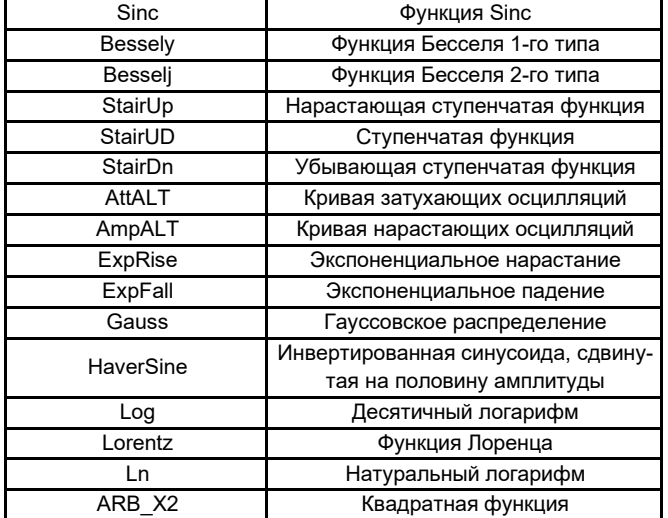

#### **Глава 6 ОБМЕН ДАННЫМИ С КОМПЬЮТЕРОМ**

Осциллограф поддерживает обмен данных с компьютером по интерфейсу USB. Программное обеспечение для работы с осциллографом можно использовать для того, чтобы сохранять,

Чтобы ознакомиться с работой с программным обеспечением, нажмите кнопку F1, когда программа запущена на компьютере, чтобы открыть встроенную справку.

Ниже описана процедура подключения осциллографа к компьютеру по интерфейсу USB. Загрузите программное обеспечение для работы с нашего официального вебсайта и установите его на ваш компьютер.

1. **Подключение**: подсоедините осциллограф к USB-порту компьютера с помощью кабеля USB через порт USB типа «устройство» на правой панели осциллографа.

2. **Установка драйвера**: запустите на компьютере программу работы с осциллографом и нажмите кнопку F1, чтобы вызвать встроенную справку. Пройдите процедуру, обозначенную как «**I. Device connection**» для установки драйвера осциллографа.

3. **Программная настройка порта**: запустите на компьютере программу работы с осциллографом. Нажмите на кнопку «Communications» в строке меню в верхней части окна программы, выберете в выпавшем меню строку «Ports-Settings», в открывшемся диалоговом меню настроек установите параметр «Connect using» на значение «USB». После успешного подключения осциллографа информационная строка в нижнем правом углу окна программы изменит цвет на зеленый.

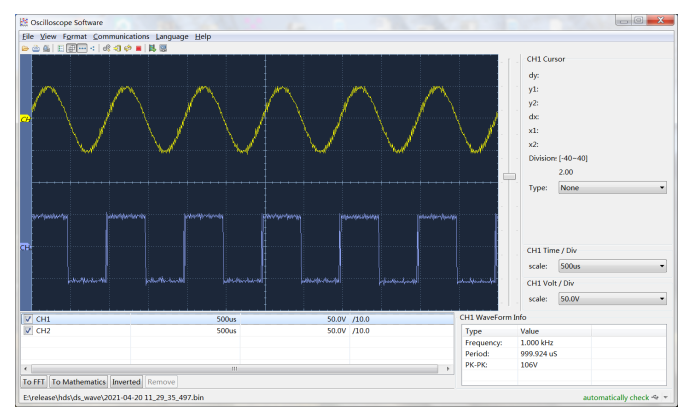

Рисунок 6.1. Подключение к компьютеру через порт USB

### **Глава 7 ПОИСК И УСТРАНЕНИЕ НЕИСПРАВНОСТЕЙ**

#### **1. Осциллограф не удается включить.**

Это может быть вызвано тем, что батарея питания полностью разряжена. В этом случае, даже если осциллограф запитан от адаптера питания, его нельзя включить. Необходимо сначала зарядить батарею, не включая осциллограф. Подождите около 15 минут и попытайтесь включить осциллограф повторно. Если это не удалось, свяжитесь с сервисным центром.

#### **2. Осциллограф выключается через несколько секунд после запуска**.

Это может быть вызвано тем, что батарея питания разряжена. Проверьте, присутствует ли на экране индикатор разряженной батареи , показывающий, что необходима ее зарядка.

#### **3. После переключения в режим мультиметре вместо типа измерений на экране отображается символ E.**

Это может быть вызвано тем, что тип измерений не выбран. В этом случае нажмите кнопку **F4**, и на экране должен отобразиться соответствующий тип измерений. Если на экран по-прежнему выводится символ **Е**, перезапустите осциллограф.

#### **4. При работе в режиме осциллографа измеренная амплитуда сигнала оказалась в 10 раз больше или в 10 раз меньше действительной (ожидаемой) величины.**

• Проверьте совпадают ли коэффициенты ослабления щупа, установленные на самом щупе и в соответствующем меню входного канала осциллографа.

#### **5. При работе в режиме осциллографа осциллограмма формируется, но она нестабильна.**

• Проверьте соответствует ли канал, выбранный в качестве источника пускового сигнала, каналу, на который в действительности подается исследуемый сигнал.

• Проверьте, не превысил ли пусковой сигнал границу выбранного для осциллограммы диапазона. Осциллограмма будет отображаться стабильно только при правильных настройках системы запуска.

#### **6. При работе в режиме осциллографа нет видимого отклика на нажатие кнопки Run/Stop.**

Проверьте, не выбран ли режим запуска Normal (нормальный запуск) или Single (однократный запуск) в меню настройки запуска, и не превышает ли уровень запуска амплитуду сигнала.

Если это так, расположите уровень запуска посередине дисплея или переключите прибор на автоматический режим запуска. Кроме того, при нажатии кнопки **Auto** указанные настройки будут установлены автоматически.

**7. Формирование осциллограммы замедляется после увеличения числа усреднений в режиме сбора данных AVERAGE** Это нормально, поскольку осциллографу приходится обрабатывать увеличенные объемы данных.

#### **Глава 8 ТЕХНИЧЕСКИЕ ХАРАКТЕРИСТИКИ**

Если не оговаривается иное, все технические характеристики даны только применительно к этому цифровому осциллографу с установкой переключателя ослабления щупа на значение 10Х. Для соответствия осциллографа перечисленным техническим характеристикам, должны быть выполнены следующие условия:

- Прибор должен непрерывно работать не менее 30 минут в заданном интервале температур.
- Если температура окружающей среды превышает границу заданного в инструкции интервала на 5°С или более, необходимо и запустить процедуру автокалибровки (см. раздел «Автокалибровка» на с. 7).

Гарантируется соответствие всех характеристик значениям, указанным в этой главе, кроме характеристик, сопровождающихся словом «типичные».

### **8.1. Осциллограф**

*Полоса пропускания:*  Модель HDS307S: 70 МГц Модель HDS310S: 100 МГц

#### *Число каналов:* 2

### *Выборка данных (сэмплирование)*

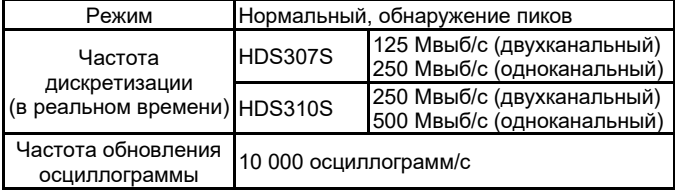

#### *Характеристики входа*

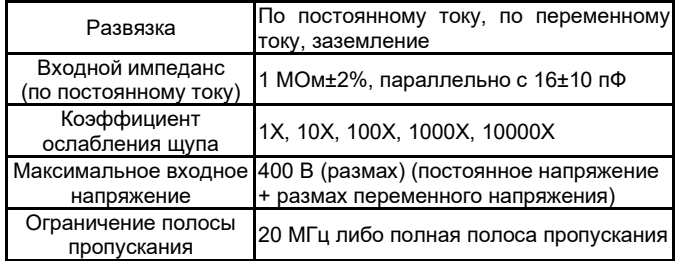

#### *Горизонтальная система*

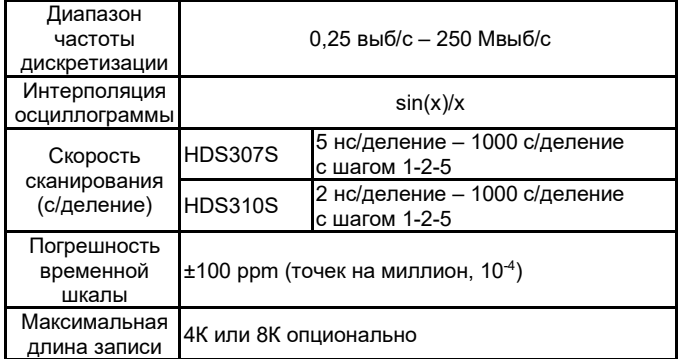

#### *Вертикальная система*

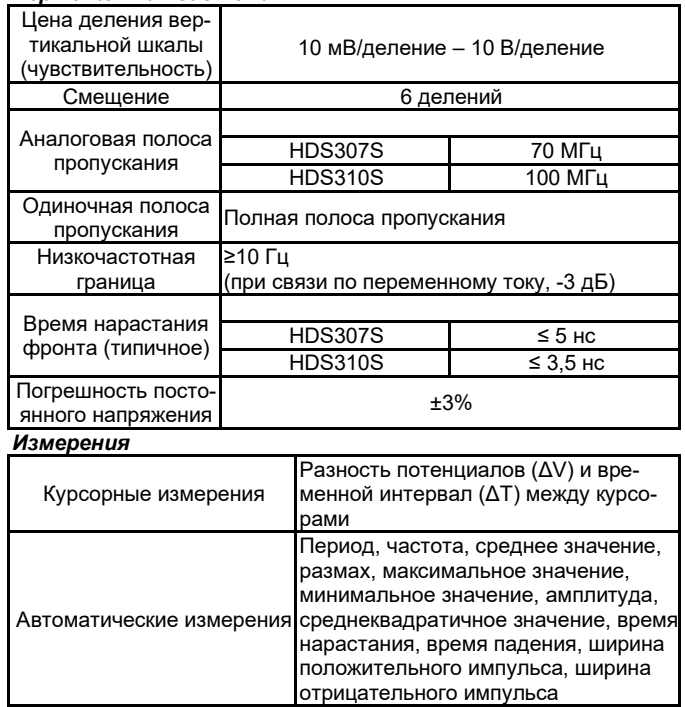

#### *Система запуска*

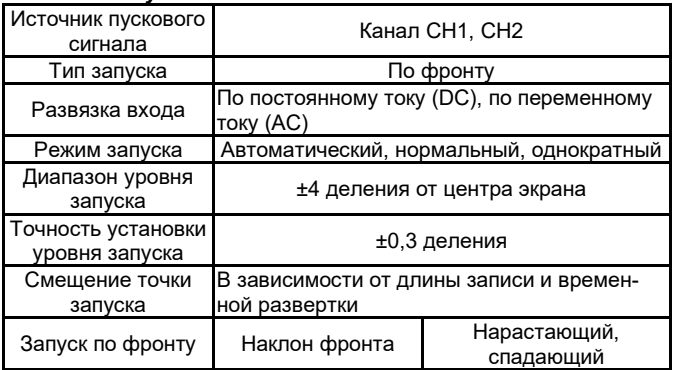

#### *Выходные характеристики компенсатора щупа*

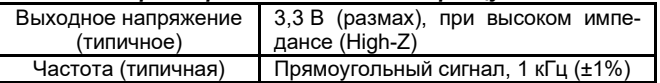

#### **8.2. Мультиметр**

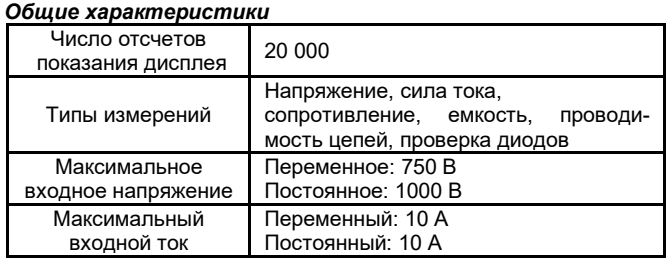

#### *Постоянное напряжение*

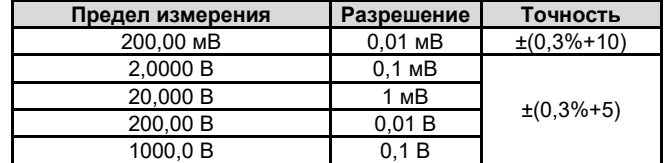

#### *Переменное напряжение\**

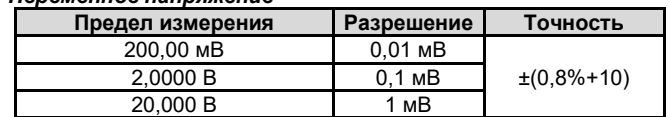

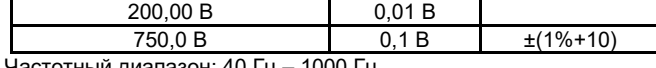

Іастотный диапазон: 40 Гц

#### *Постоянный ток*

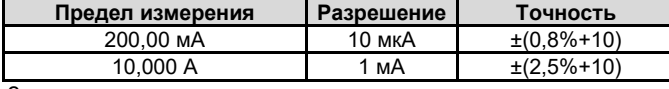

Защита от перегрузки:

Миллиамперный диапазон: самовосстанавливающийся предохранитель 400 мА/250 В

Амперный диапазон: быстродействующий предохранитель 10 А/600 В, Ø5,20х20.

#### *Переменный ток\**

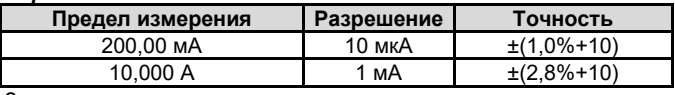

Защита от перегрузки:

Миллиамперный диапазон: самовосстанавливающийся предохранитель 400 мА/250 В

Амперный диапазон: быстродействующий предохранитель 10 А/600 В, Ø5,2х20.

#### *Сопротивление*

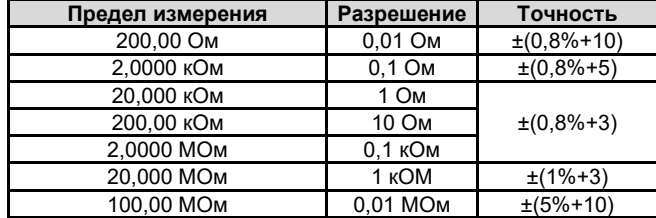

#### *Емкость\**

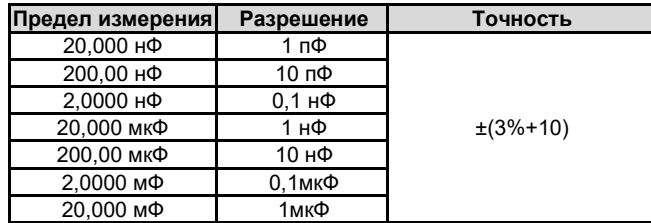

При измерении на пределе 20,000 мФ время измерения более 30 секунд.

#### *Прочие функции*

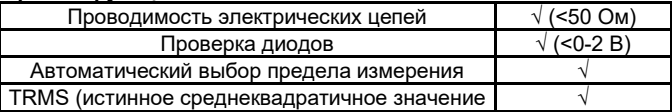

\* - при измерении переменного напряжения, переменного тока и емкости точность гарантируется в диапазоне от 5% до 100% предела измерения.

### **8.3. Генератор произвольных сигналов**

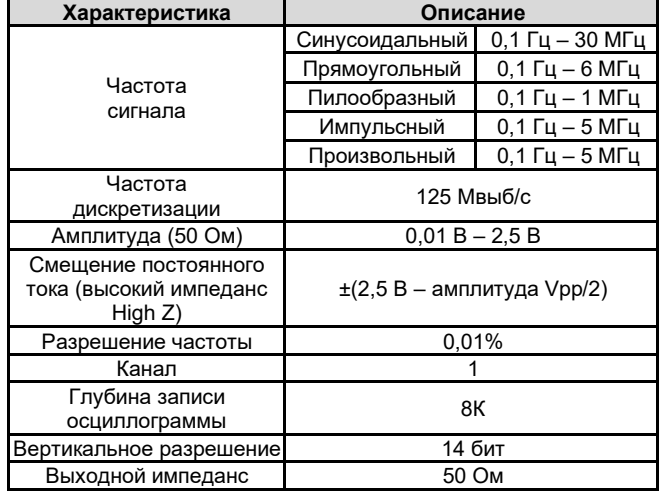

### **8.4. Общие технические характеристики**

*Дисплей*

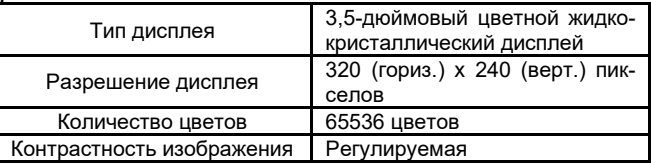

#### *Питание*

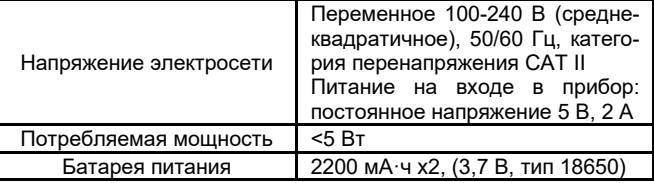

#### *Условия окружающей среды*

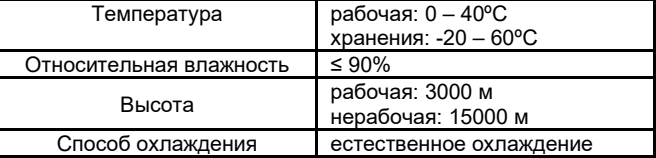

#### *Механические характеристики*

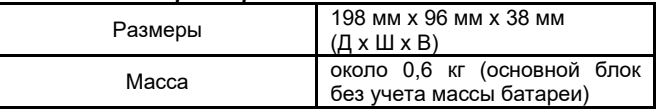

#### *Периодичность калибровки*

Рекомендуется производить калибровку раз в год.

#### **Глава 9 ПРИЛОЖЕНИЯ**

#### **Приложение А: Комплект поставки**

- сумка-чехол
- 1 адаптер питания
- 1 USB-кабель
- 2 пассивных осциллографических пробника
- 1 кабель BNC-> «крокодил»
- 1 набор щупов к мультиметру (один красный и один черный)
- 1 инструкция по эксплуатации
- инструмент для регулировки щупов

### **Приложение Б: Общий уход и очистка прибора**

#### *Общий уход*

Не храните и не оставляйте прибор в местах, где его жидкокристаллический дисплей может длительное время подвергаться воздействию прямого солнечного света.

### $\Delta$  Внимание!

Во избежание повреждения осциллографа или его щупов не допускайте попадания на них спреев, жидкостей или растворителей.

#### *Очистка*

Осматривайте осциллограф и измерительные щупы с периодичностью, которую диктуют условия работы.

Очищайте внешнюю поверхность прибора по следующей процедуре:

1. Сотрите пыль с наружной поверхности прибора и щупов при помощи сухой мягкой ткани. При очистке дисплея не поцарапайте прозрачный защитный экран.

2. Перед очисткой осциллографа отсоедините от него питание. Протрите прибор влажной, но не оставляющей капель мягкой тканью. Для очистки рекомендуется использовать чистую воду или мягкодействующее моющее средство. Во избежание повреждения прибора и щупов не используйте абразивов и агрессивных моющих средств.

### $\Delta$  Предупреждение

Во избежание угрозы короткого замыкания и поражения электрическим током из-за присутствия влаги, перед запуском прибора удостоверьтесь, что он полностью высушен.

### OLLION

#### *Зарядка и замена батареи*

При длительном хранении прибора батарея заряд в ней может оказаться слишком низким из-за естественного саморазряда литиевой батареи, и прибор не удастся включить. Это нормальное явление.

С помощью входящего в комплект поставки адаптера предварительно зарядите батарею прибора в течение 0,5 – 1 часа (в зависимости от времени хранения) перед тем, как включать его. Кроме того, если прибор не используется длительное время, рекомендуется периодически заряжать его, чтобы не допускать полного саморазряда литиевой батареи.

#### *Зарядка батареи*

При поставке прибора литиевая батарея может оказаться заряжена не полностью. Чтобы полностью зарядить ее, требуется 4,5 часа или более (при выключенном приборе) или меньшее время при неполной разрядке батареи, что можно оценить по индикатору заряда. После полной зарядки батарея обеспечивает около 4 часов работы прибора или более.

Индикатор источника питания и состояния батареи расположен в верхнем правом углу экрана и может принимать следующий вид:  $\blacktriangleright$  - символ показывает, что батарея находится в процессе

зарядки. - символ показывает, что прибор получает питание от батареи.

- символ показывает, что заряда батареи хватит не более, чем на 5 минут работы прибора. Как можно скорее зарядите батарею в соответствии с инструкцией, чтобы избежать ее повреждения.

#### *Способы зарядки батареи*

Зарядка батареи через адаптер питания. Для зарядки подключите осциллограф к розетке электросети через USB-кабель и адаптер питания, входящие в комплект поставки.

Зарядка батареи через интерфейс USB. Для зарядки подключите осциллограф к компьютеру или другому оборудованию через USB-кабель (обращайте внимание на нагрузочную емкость устройств питания, чтобы избежать ненормальной работы приборов).

#### **Примечание**

Во избежание перегрева батареи в процессе зарядки температура окружающей среды не должна превышать допустимых значений, указанных в технических характеристиках прибора.

#### *Замена литиевой батареи*

Как правило, литиевая батарея не требует замены. Однако при необходимости ее может заменять только квалифицированный персонал и только на **литиевую батарею с такими же характеристиками**.

### owon

В настоящую инструкцию могут быть внесены изменения без предварительного уведомления

**Сделано в Китае**

**Официальный дистрибьютор OWON www.***izmery***.ru**